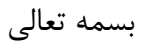

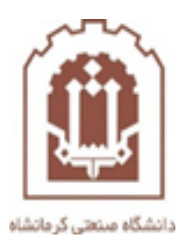

## **راهنمای شرکت در آزمون توسط دانشجویان در سامانه مدیریت آموزش الکترونیکی دانشگاه**

تهیه و تدوین: اداره فناوری اطالعات و خدمات رایانهای دانشگاه صنعتی کرمانشاه

**خردادماه 99**

 پس از ورود به سامانه، درس "راهنمای آزمون" را پیدا نموده و در این درس ثبت نام کنید. پس از ثبت نام در درس و ورود به درس، روی گزینه آزمون کلیک نمایید. مطابق شکل زیر:

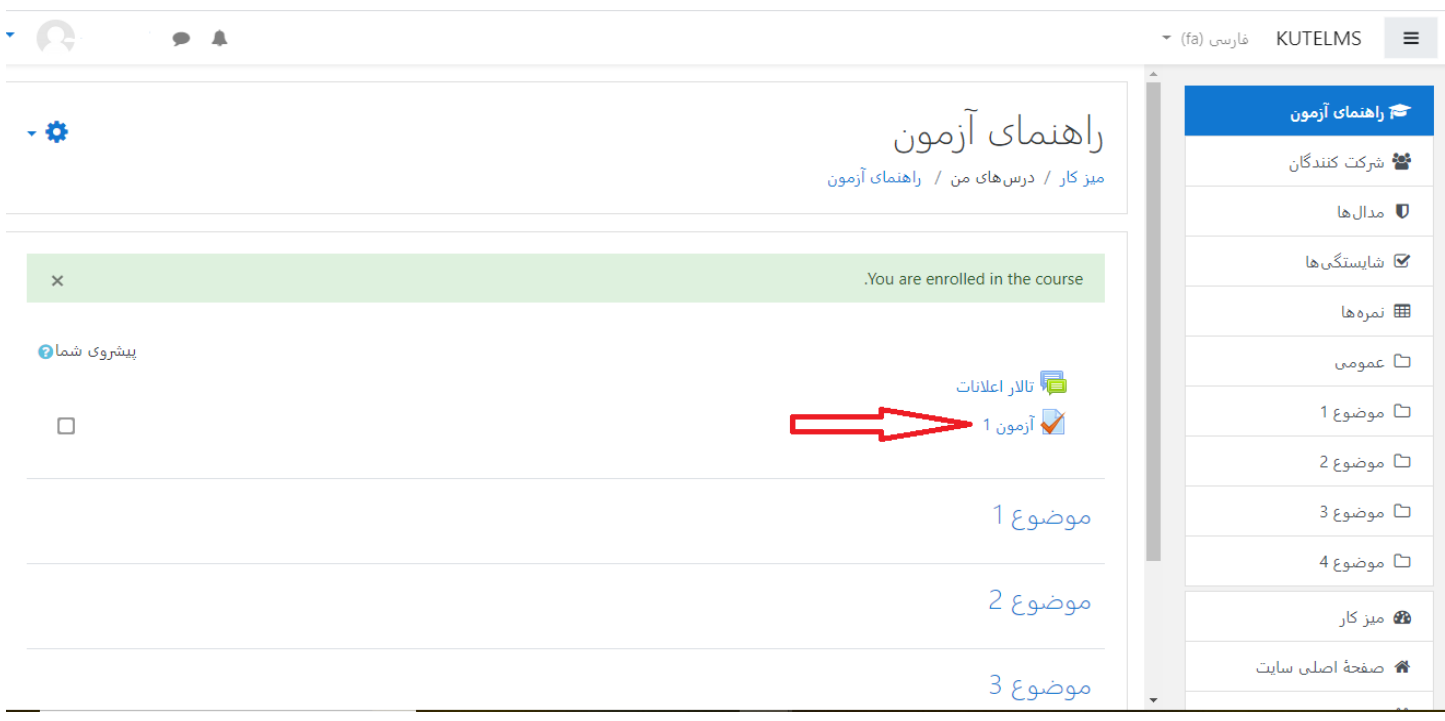

 **در صورتیکه سواالت 4 گزینه ای بود مطابق شکل زیر جواب درست را انتخاب کرده و سپس جهت پاسخ به سواالت بعدی دکمه ی صفحه بعد را بزنید.**

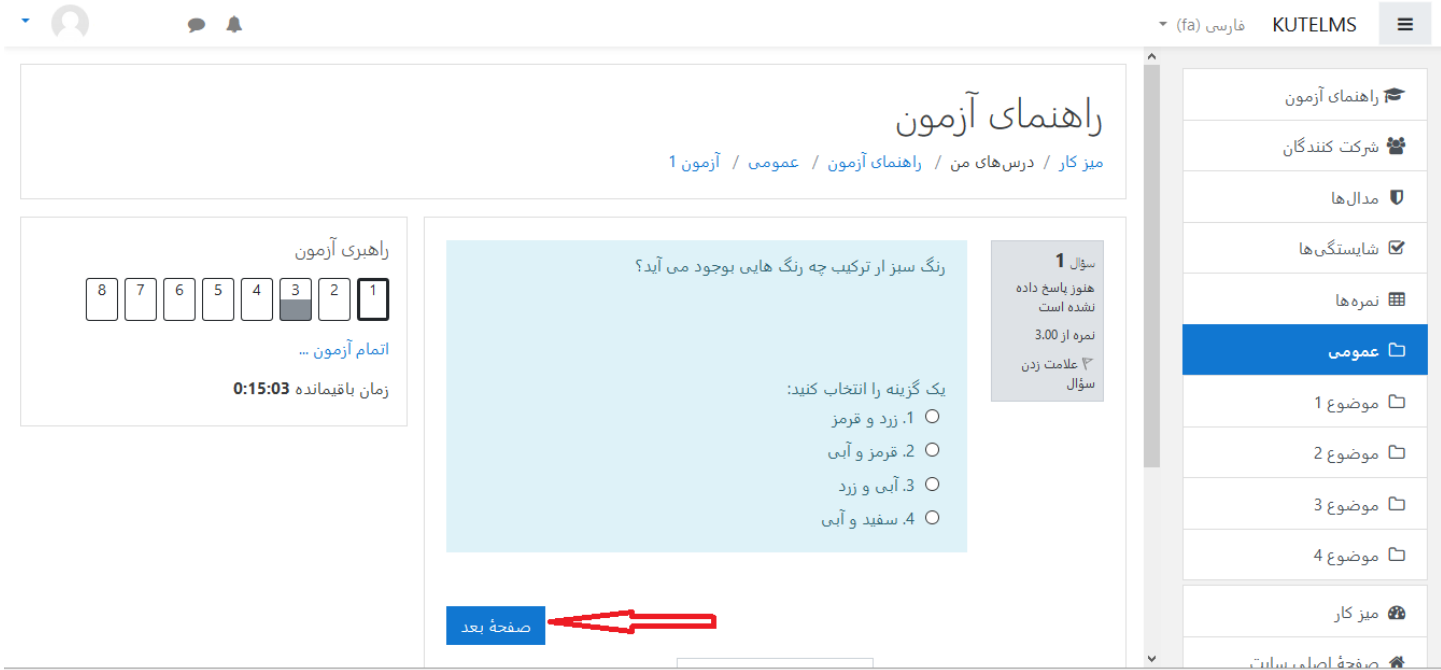

**در صورتی که سواالت به صورت تشریحی بود، در قسمت سفید مشخص شده در شکل زیر پاسخ سوال را بدهید** 

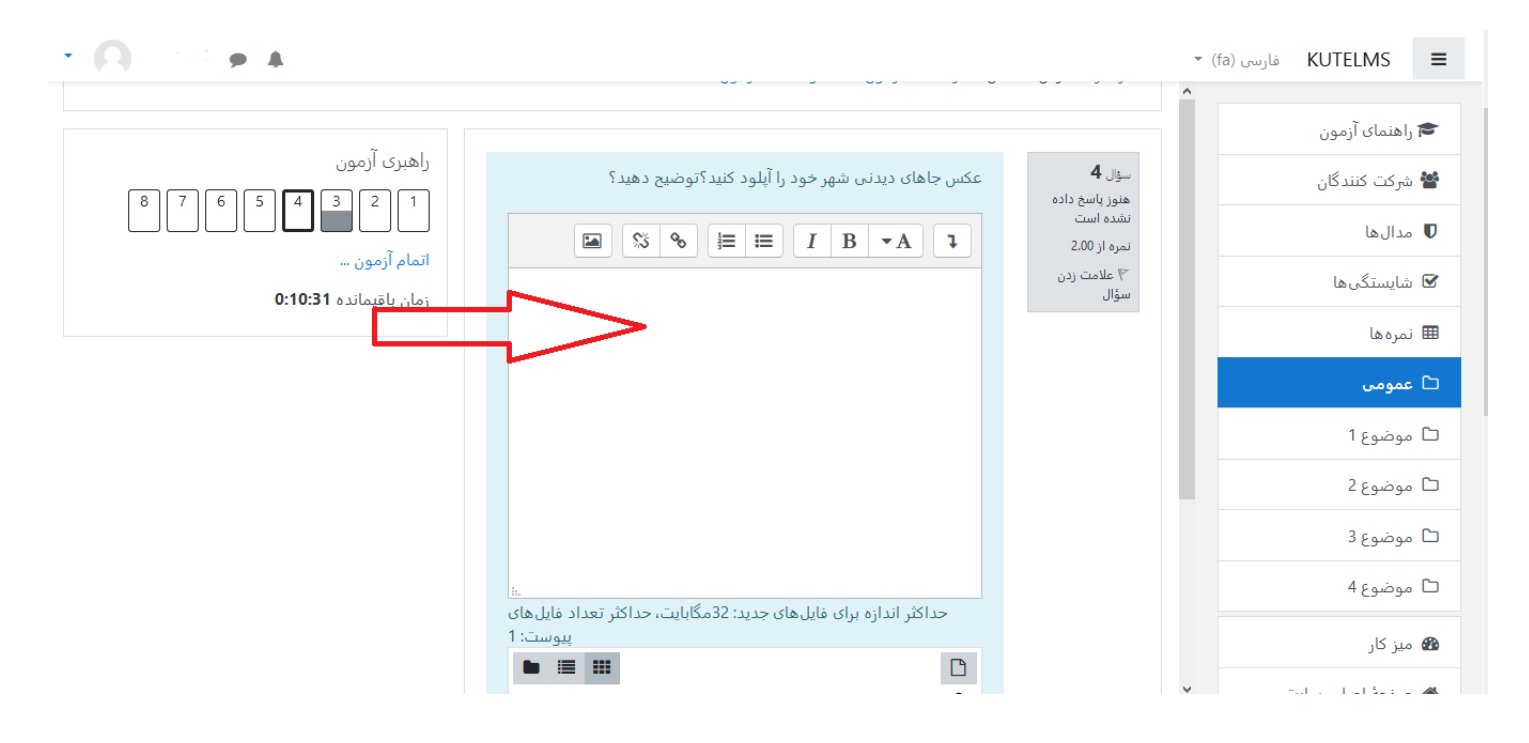

و اگر سوال خود را بر روی کاغذ یا قسمتی از سیستم خود انجام داده اید فایل مورد نظر را در قالب فایل عکس)jpg )به صورت کشیدن فایل یا به صورت انتخاب فایل، در سامانه بارگزاری کنید مطابق شکل زیر:

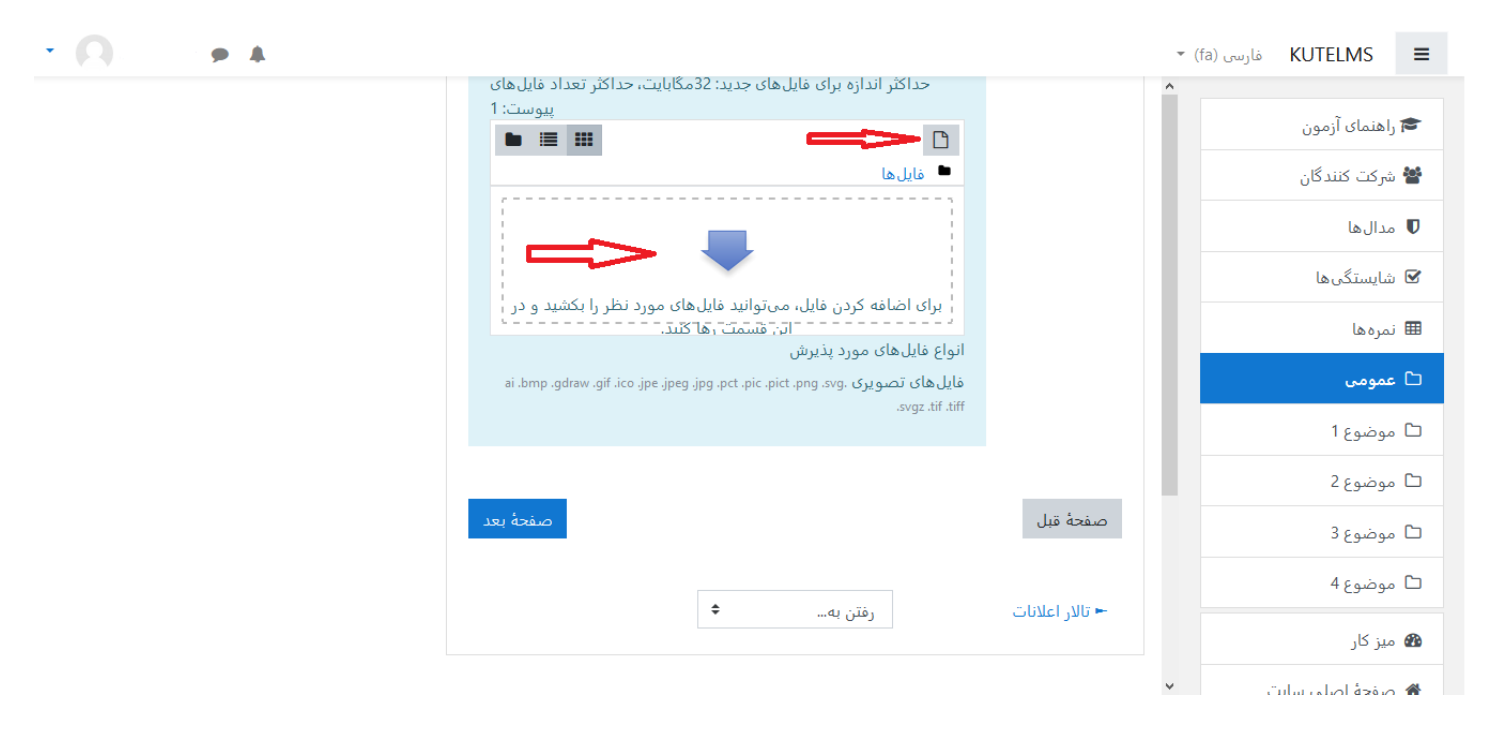

در صورت نیاز به انتخاب فایل، بعد از زدن گزینه add ) ( که در شکل باال مشخص شده،صفحه زیر باز می شود و به ترتیب مراحل زیر را انجام بدهید:

-1گزینه ارسال فایل را بزنید. -2گزینه Browse را بزنید و سپس فایل مورد نظر خود را از سیستم انتخاب کنید -3روی گزینه قرار دادن فایل روی سایت را بزنید .

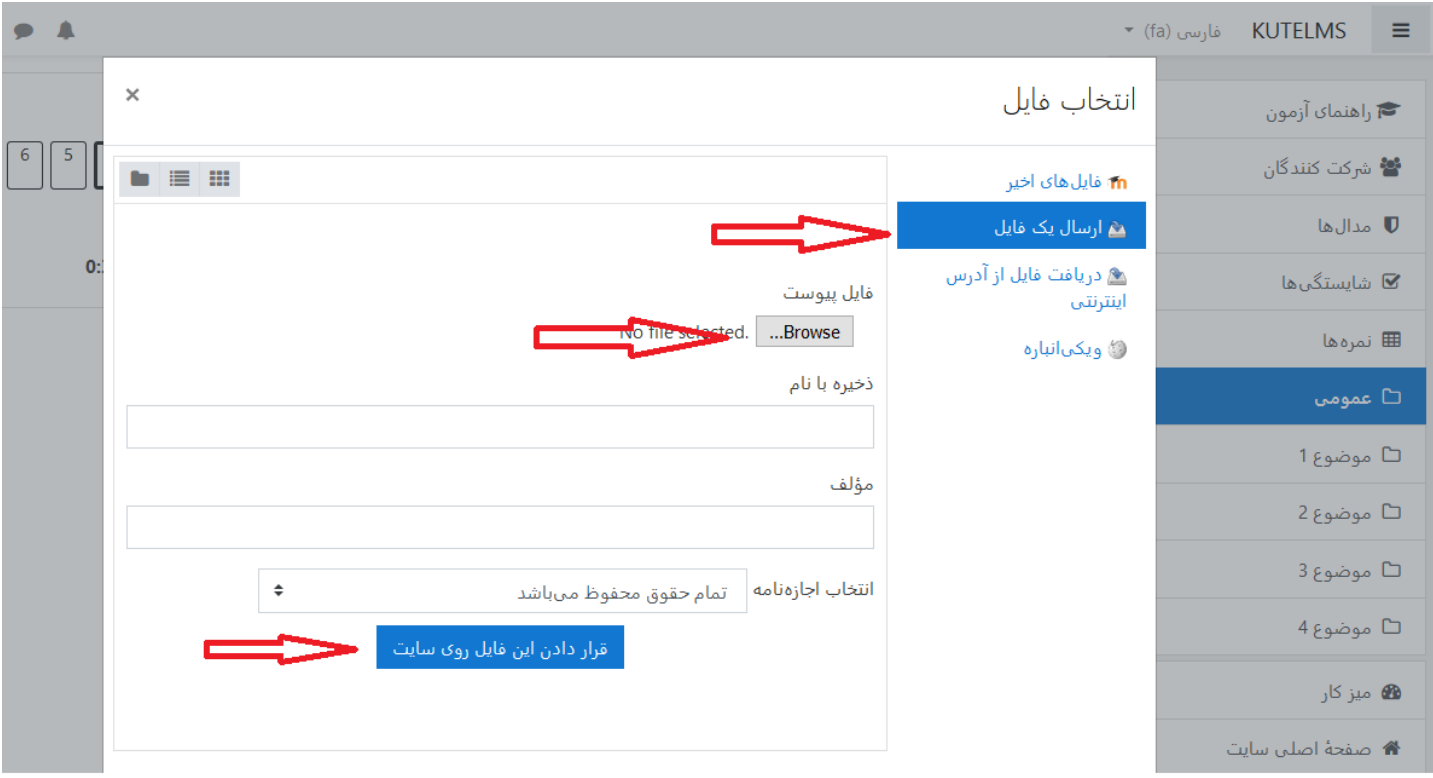

سپس صفحه بعد را بزنید

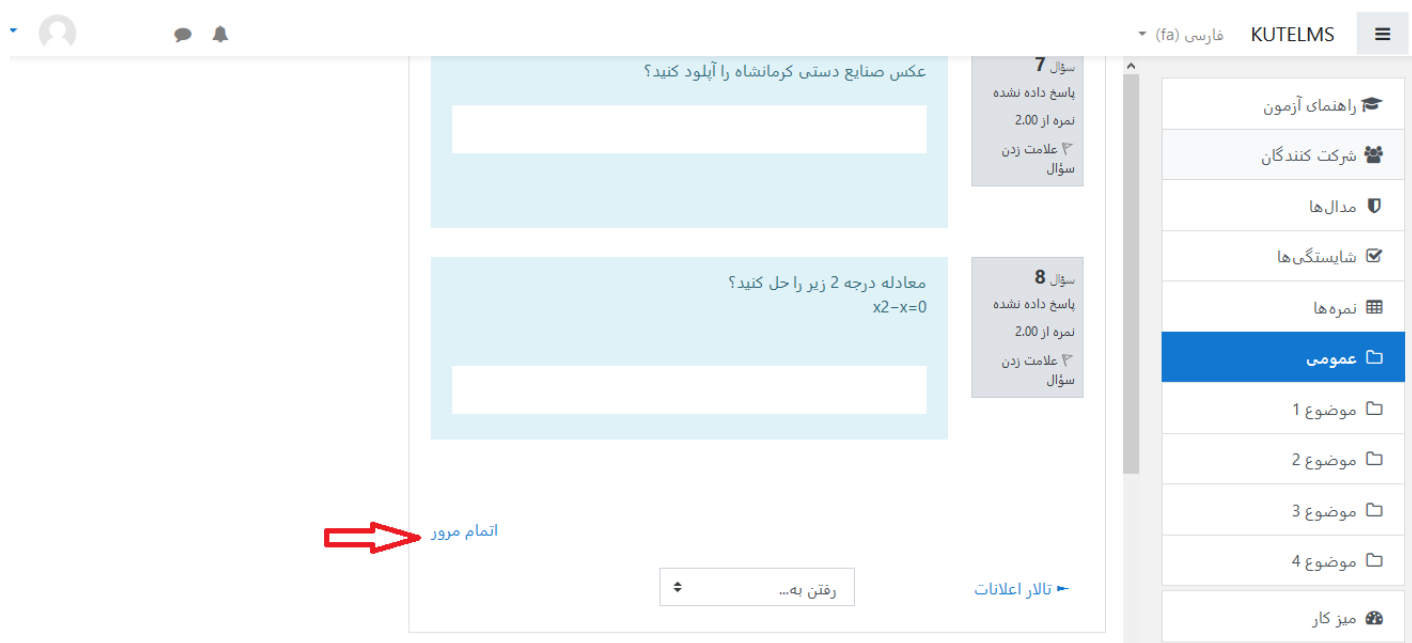

## در صورت اتمام سواالت، روی گزینه اتمام مرور کلیک کنید مطابق شکل زیر

## سپس روی ثبت همه پاسخ ها و اتمام آزمون کلیک نمایید

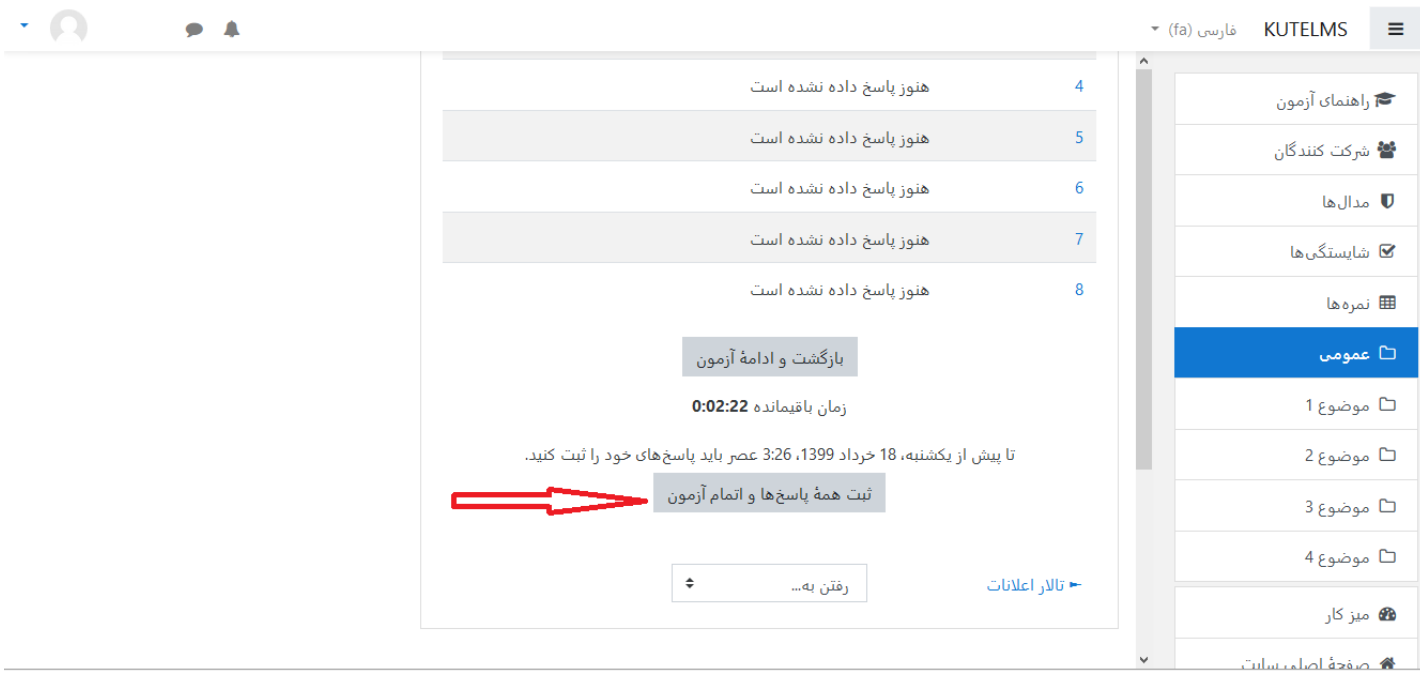

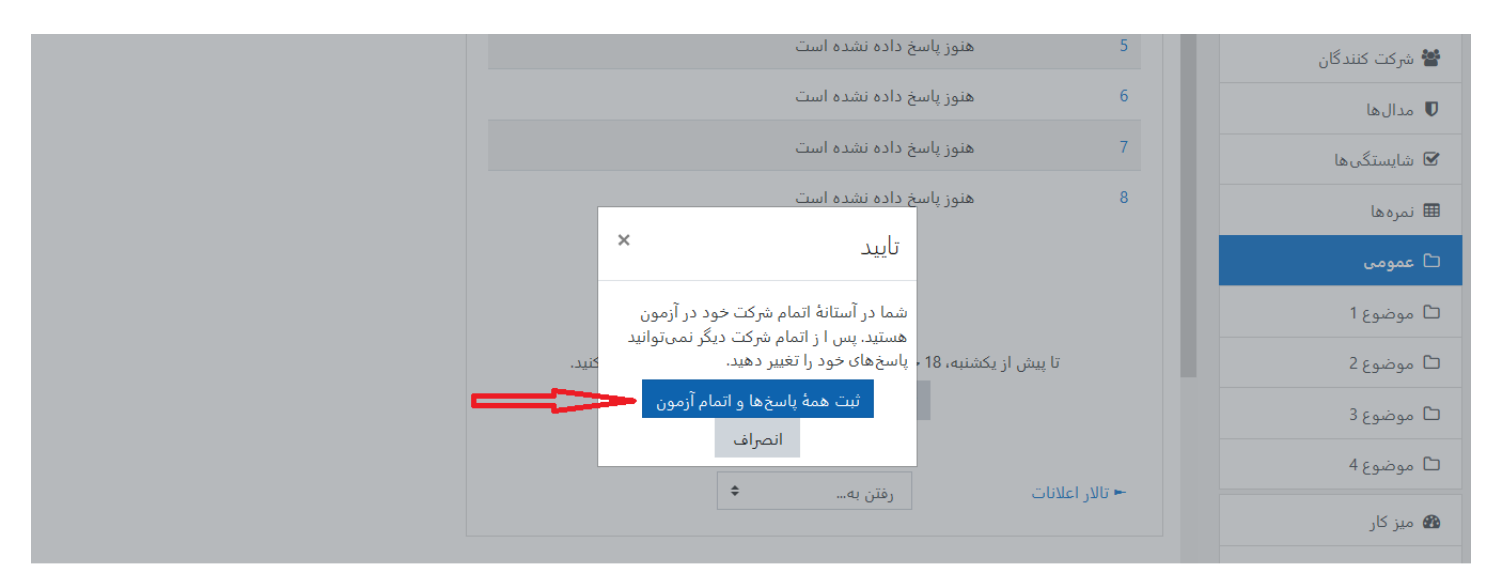

## در نهایت روی گزینه ثبت همه پاسخ ها و اتمام آزمون کلیک کنید.

\*\*\*\*\* موفق و پیروز باشید \*\*\*\*\*